## ローカル検索方法

## FaxGO

## ご注意:スマホを CimFAX と同じルーターの WIFI に接続する必要があります。

1.

「独立アカウントを作成」を選択します。

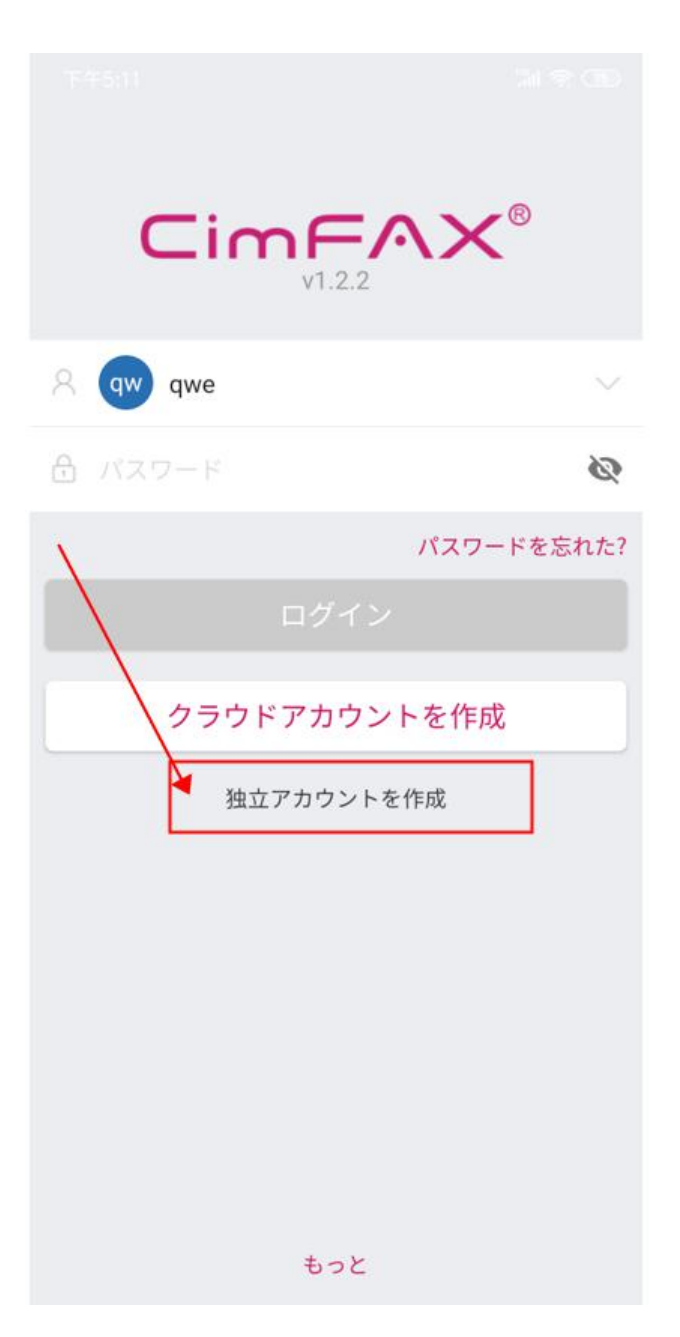

お名前、パスワードはご自由に設定してください。

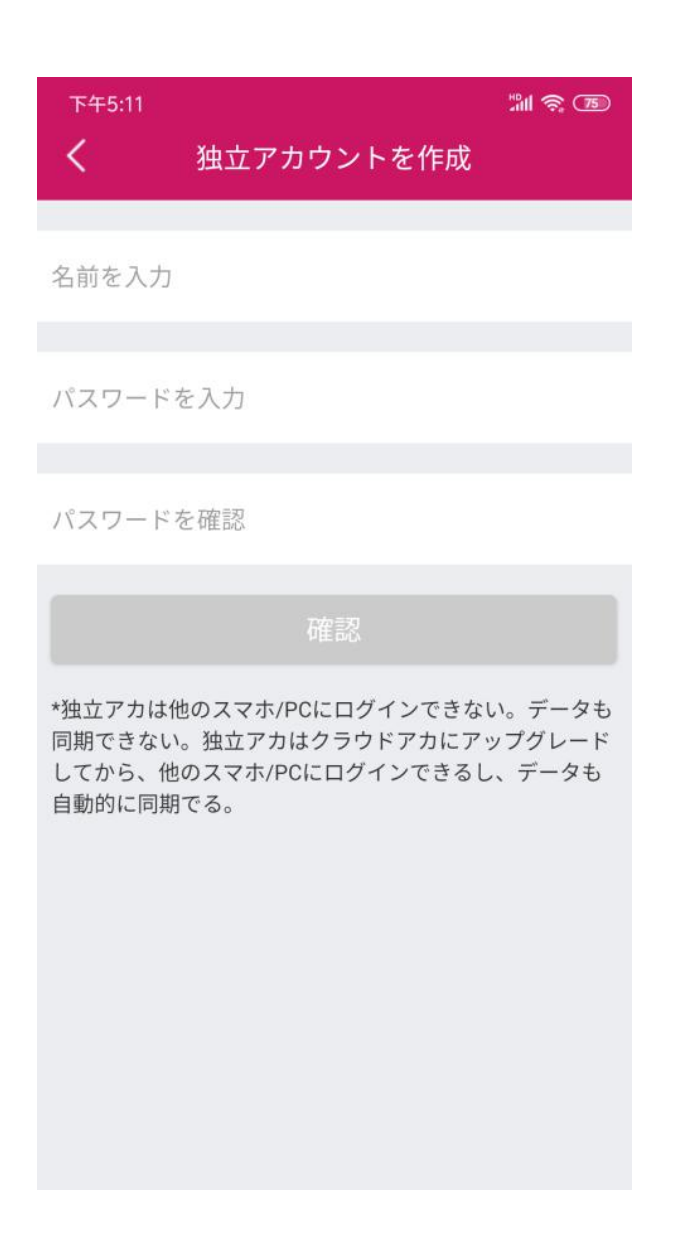

3.

設定した独立アカウントでログインします。

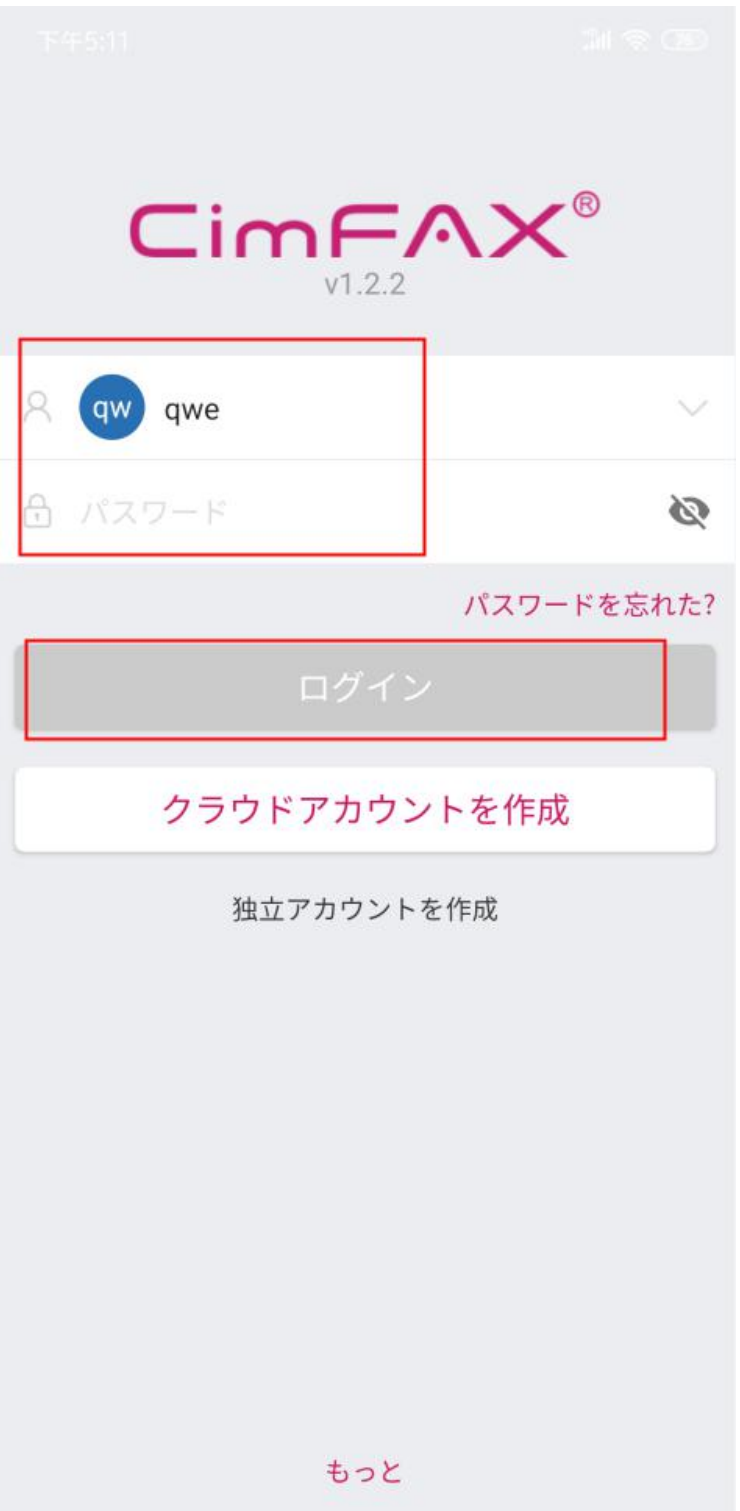

クラウドアカウントアカへアップグレード画面で「後ほど」を選択します。

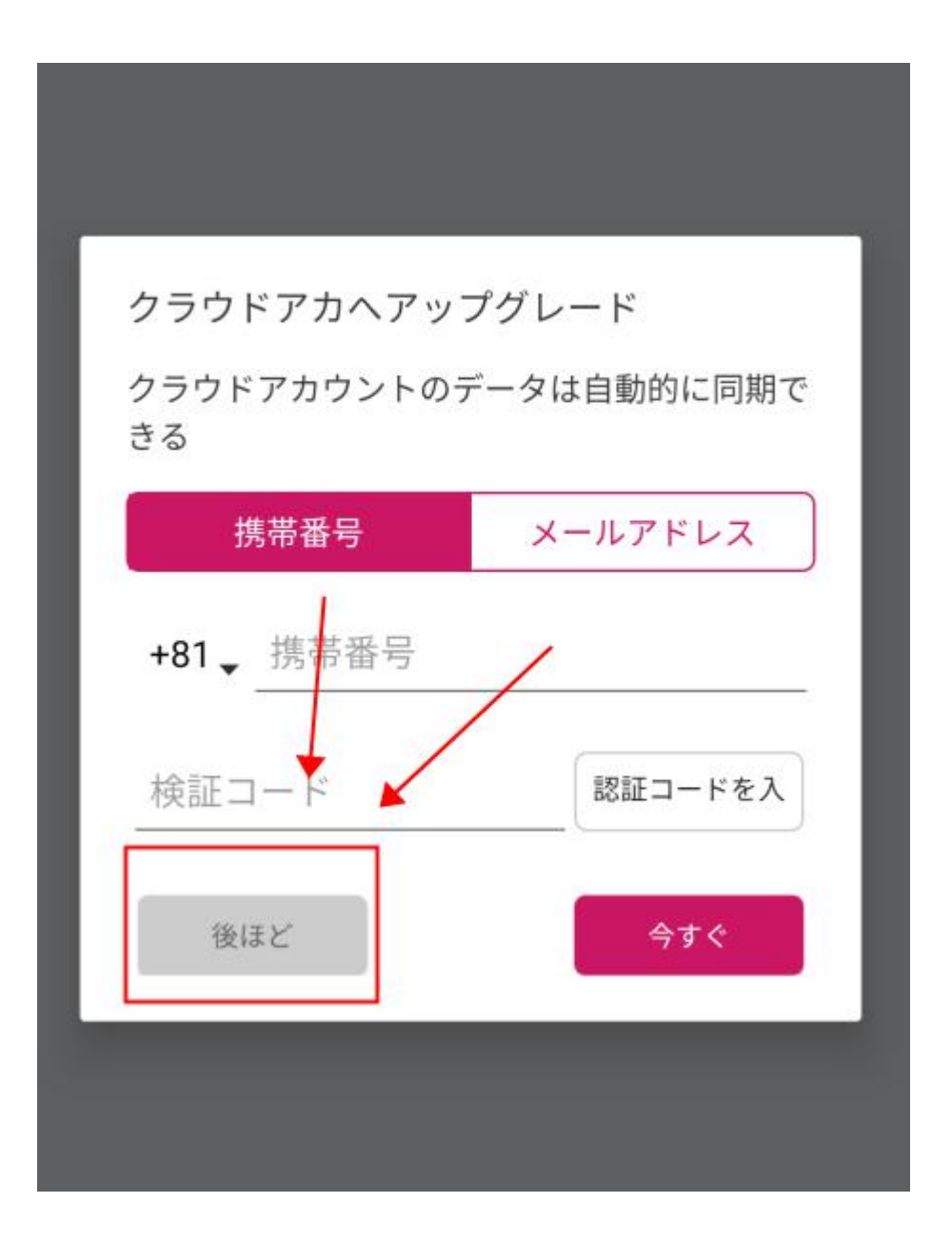

操作画面に入り、右上のアイコンをクリックして、「設備を追加」を選択してください。

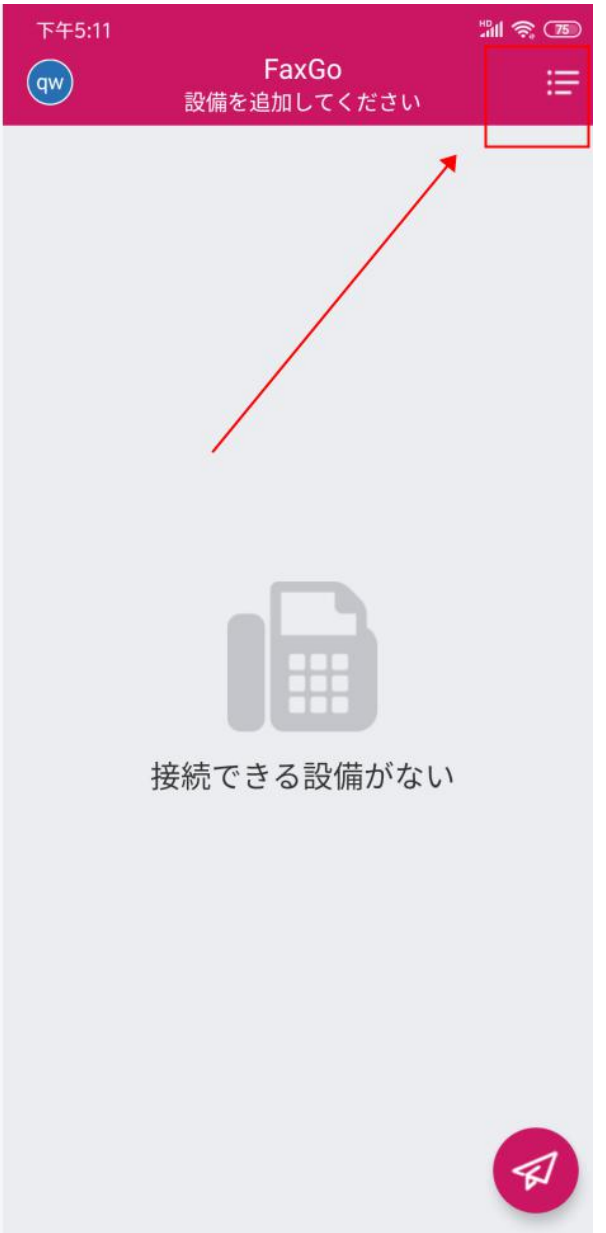

6.

スマホを CimFAX の「LAN」と繋げているルーターの WIFI エリアに接続する必要があ

ります。

下図は、「発見」で CimFAX を検索できている状態です。

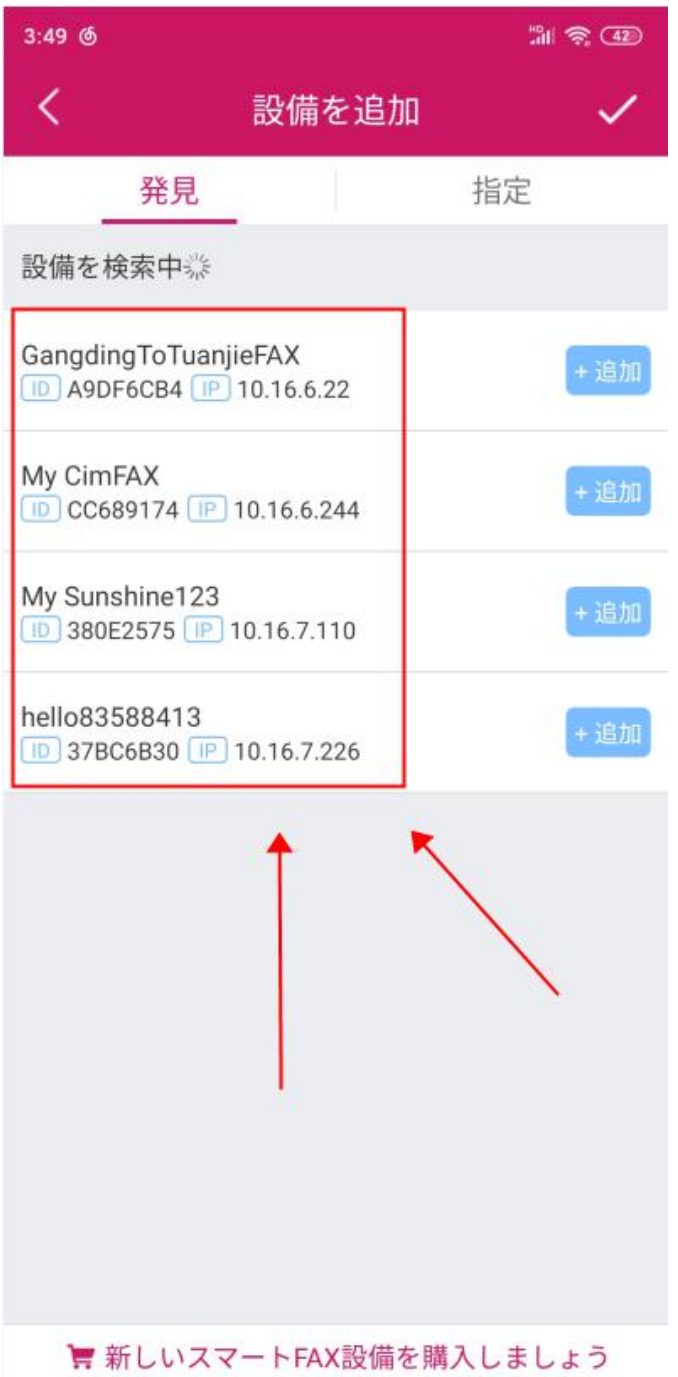